## **POWERPOINTUSERGUIDE**

## **Opening a PowerPoint presentation**

- 1. Insert the CD into the CD drive.
- 2. Double-click on "My Computer."
- 3. Double-click on the CD disk drive (usually D: or E:).
- 4. Double-click on the PowerPoint presentation you want to open.

Note: PowerPoint files are usually labeled with this icon:

## **Printing handouts from a PowerPoint presentation**

Sometimes it is helpful to print handouts of a PowerPoint presentation to allow audience members to have a hard copy of the presentation for taking notes.

Open the PowerPoint presentation you want to make into handouts. Click the File button and select "Print." The following screen will appear\*:

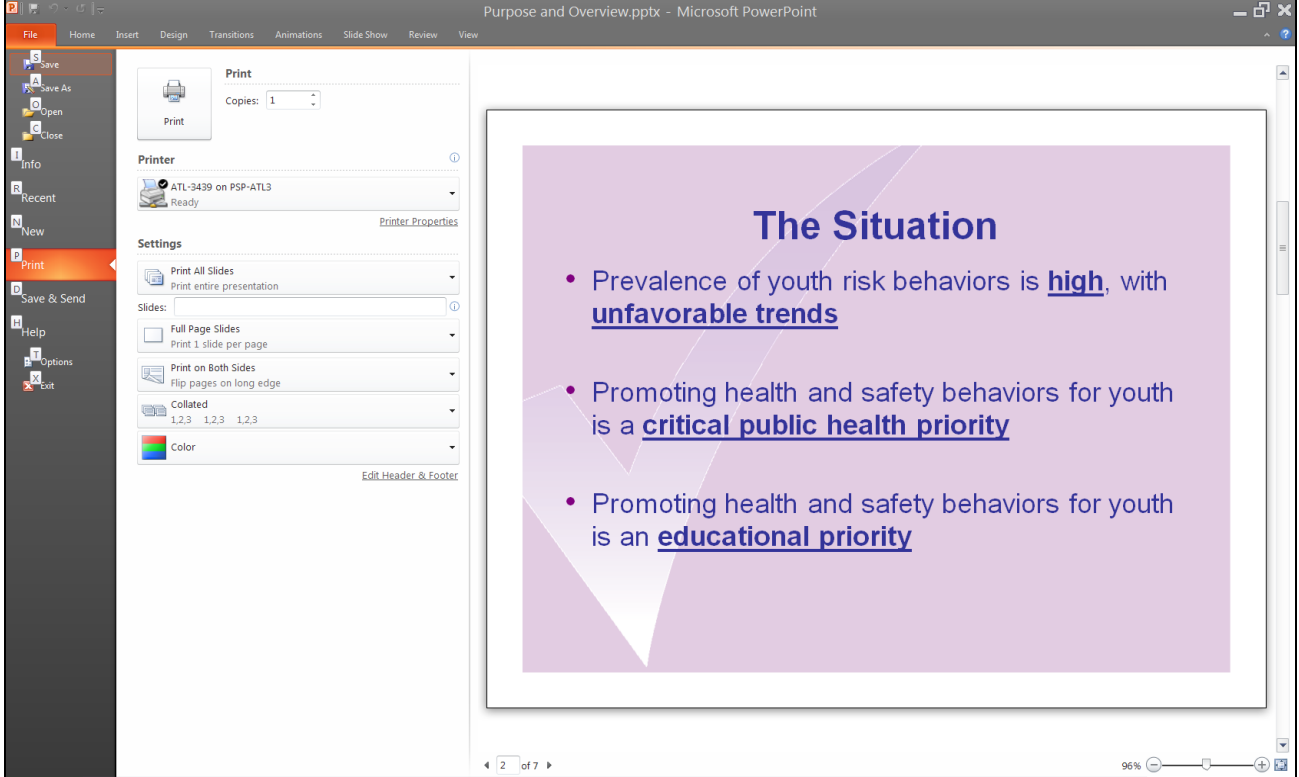

\*Images are of Microsoft Office PowerPoint 2010. Your interface may be different.

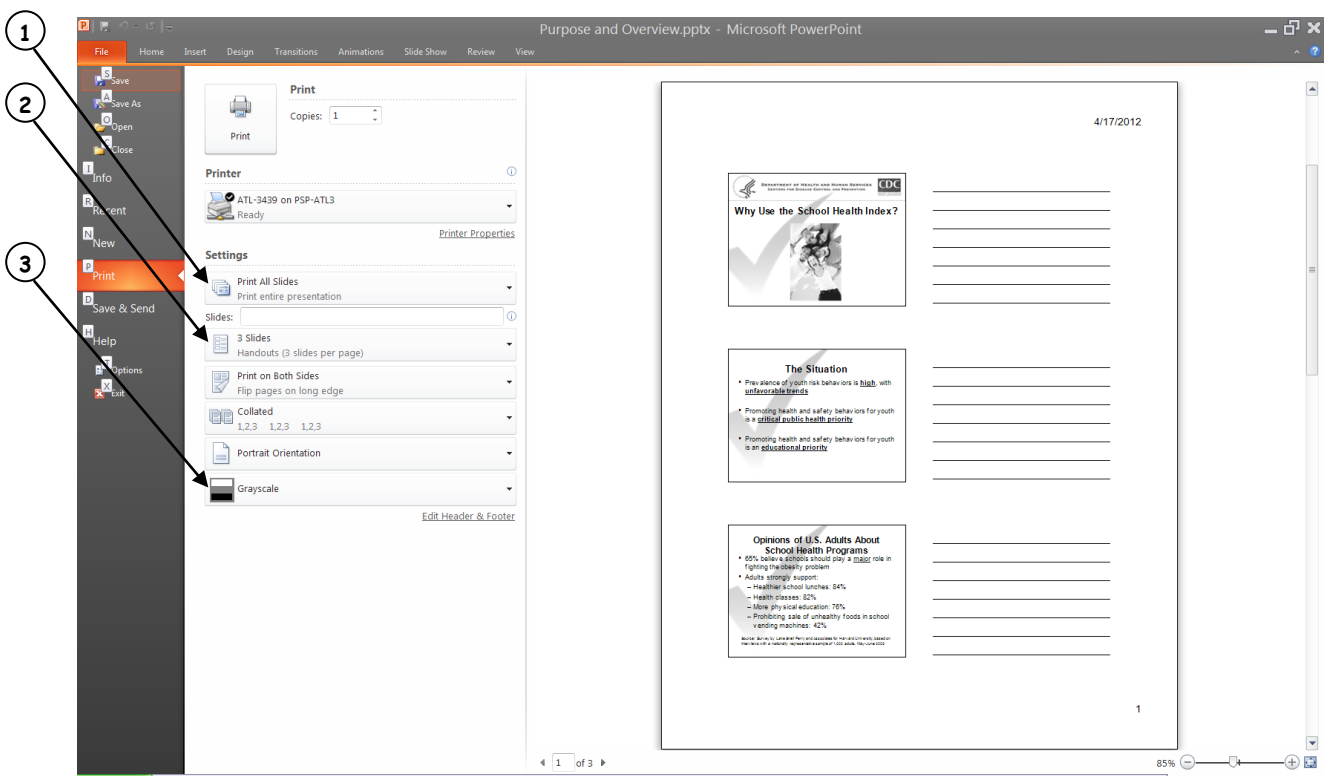

- **1.** Make sure "All" is selected here to print all the slides.
- **2.** For Handouts , select "Handouts" the drop menu here
	- a. You can select 1, 2, 3, 4, 6, or 9 slides per page. If you select 3 slides per page, the handouts will have lines for people to take notes on.
	-

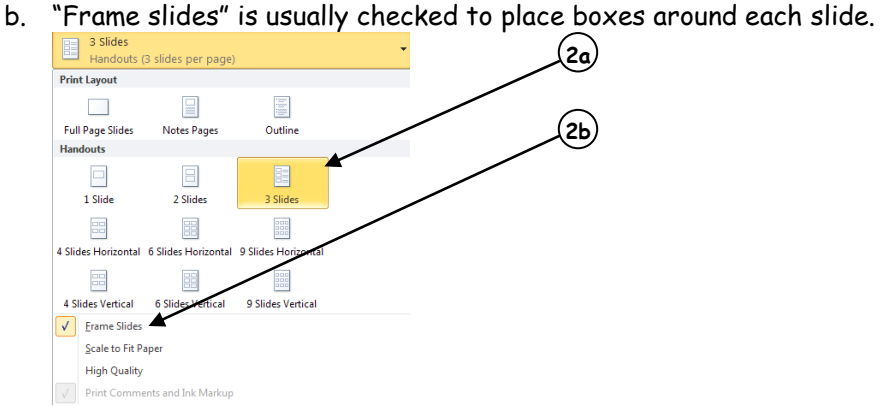

**3.** Use this drop menu to select whether you want slides in color, grayscale, or black and white

## **Printing notes pages from a PowerPoint presentation**

To view notes that correspond to each slide, you can print notes pages. These notes can help when giving a presentation.

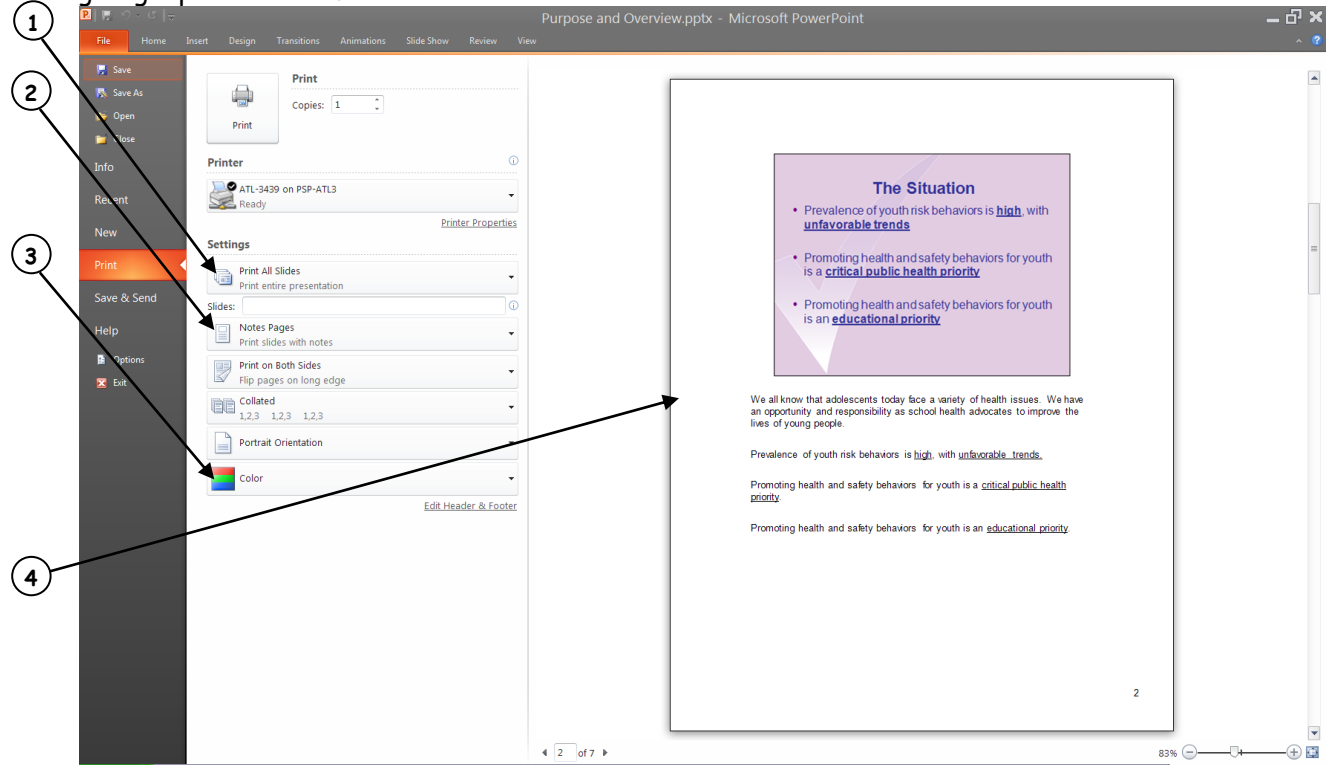

- **1.** Make sure "All" is selected here to print all the slides.
- **2.** For Notes, select "Notes Pages" the drop menu here
- **3.** Use this drop menu to select whether you want slides in color, grayscale, or black and white
- **4.** The finished product will look like this. Each slide will be on its own page. Printed underneath each slide will be its corresponding notes.